## MEP-F10 用

## ファームウェア・バージョンアップソフト操作手順

## 【重要】

アップデート中はプリンターの電源コードや USB ケーブルを抜かないでください。抜いた 場合、本体が動作しなくなる場合があります。また、操作中のアプリケーションやセキュ リティソフトなど常駐アプリケーションはできる限り終了して操作を行ってください。

1. memopri 用プリンタードライバーがインストールされていることを確認します。イン ストールされていない場合には、以下の URL または製品付属の CD からインストール を行います。

<http://support.casio.jp/download.php?cid=005&pid=1513>

- 2. WEB から実行ファイル(MEP-F10\_FW\_UDTool\_101.exe)をダウンロードします。
- 3. 「MEP-F10\_FW\_UDTool\_101.exe」をダブルクリックし、バージョンアップソフトを 起動します。

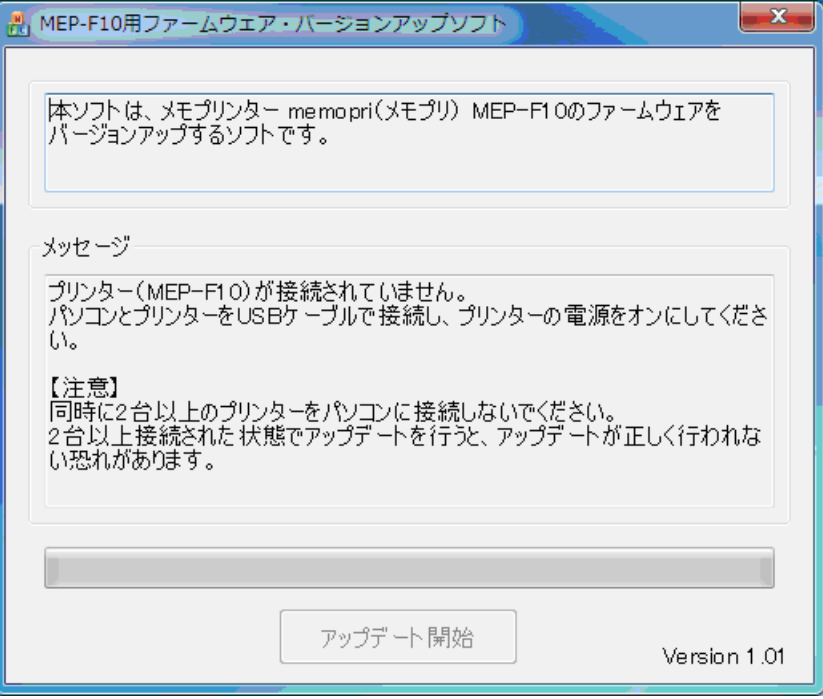

- 4. MEP-F10(以下、プリンター)の電源をオフにし、USB ケーブルで PC とプリンター を接続します。
- 5. プリンターの電源ボタンを押して電源をオンにします。 プリンターが正しく認識されると、[アップデート開始]ボタンが有効になります。

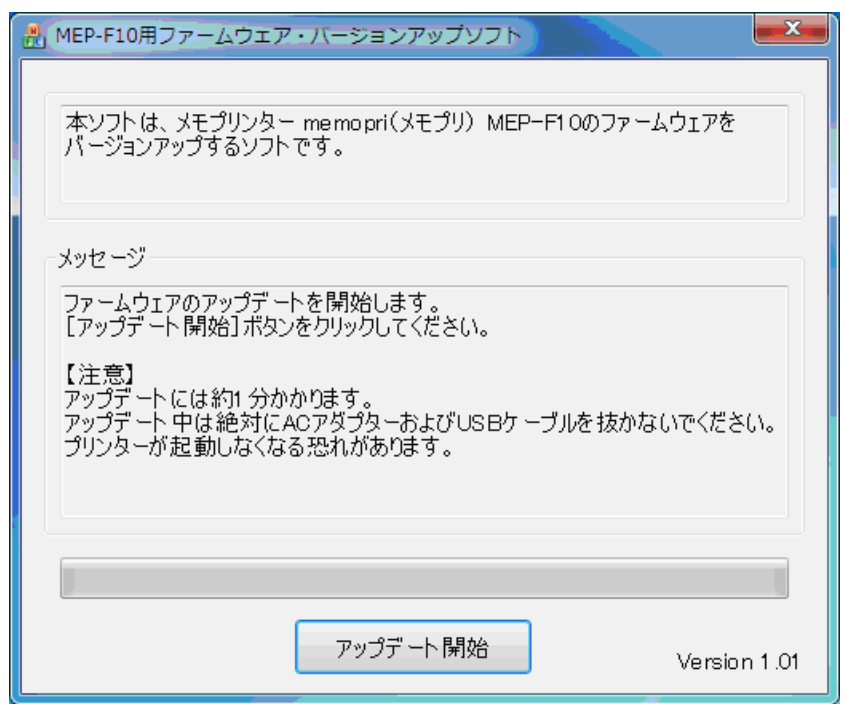

6. [アップデート開始]ボタンをクリックします。 プログラムのデータを送信しファームウェアの更新を開始します。

## 【重要】

[アップデート開始]ボタンをクリックしてから、アップデート完了のメッセージが表示 されるまでは本体の電源コードと USB ケーブルを抜かないでください。

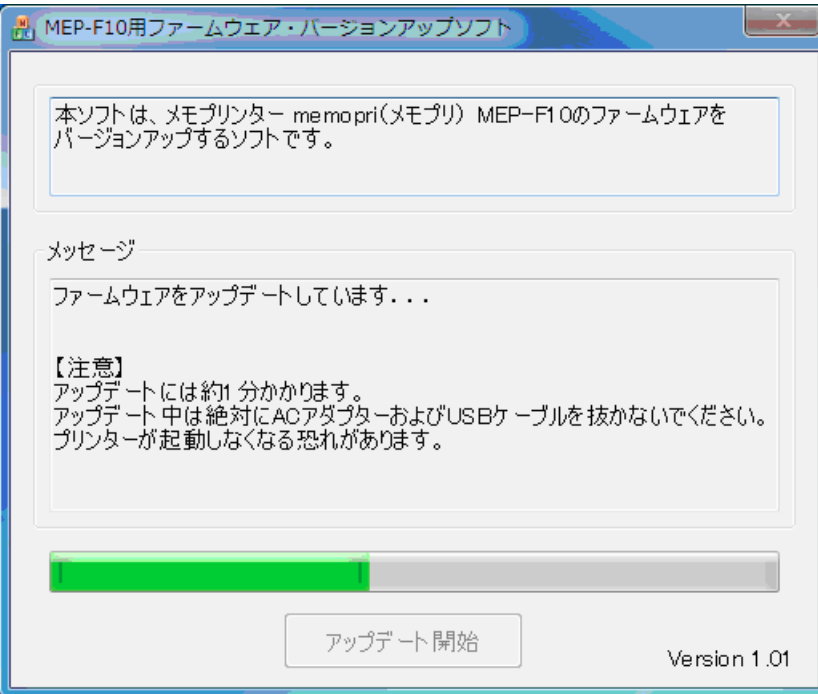

アップデート中に USB ケーブルや電源ケーブルを抜いてしまった場合、以下のような ウィンドウが表示されます。この場合は、手順 4 からやり直します。

電源ボタンを押してもプリンターが起動できない場合には、「修理に関するお問い合わ せ窓口[\(http://casio.jp/support/d-stationery/repair/\)](http://casio.jp/support/d-stationery/repair/)」にお問い合わせください。

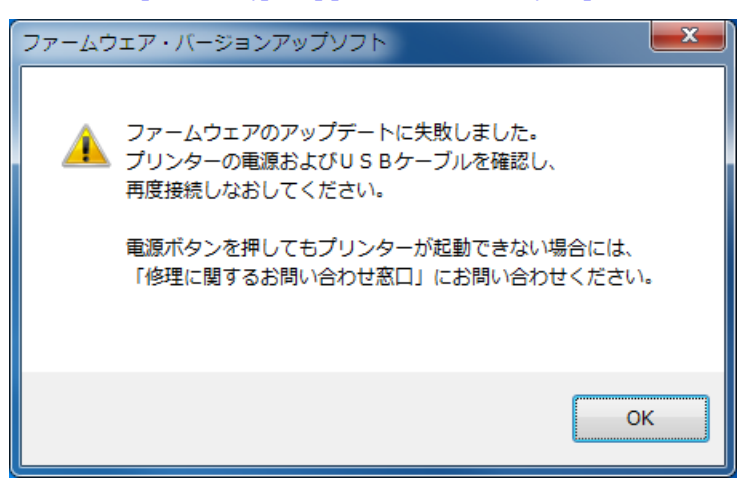

7. アップデートが完了しました。

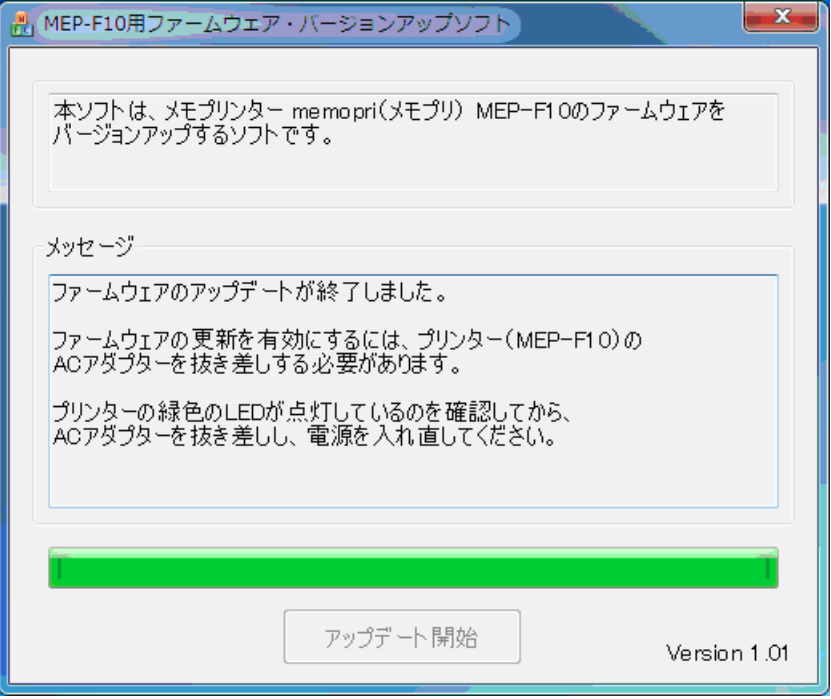

8. プリンターの AC アダプターを抜き差しし、電源を入れ直します。 ファームウェアの更新が正常に行われていた場合、以下のようなウィンドウが表示さ れます。

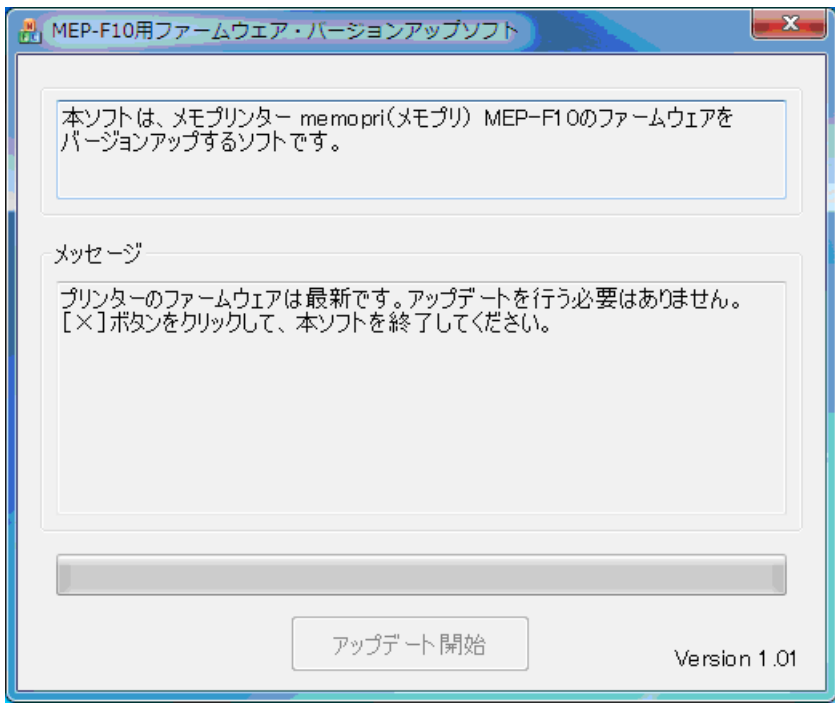

ファームウェアの更新が正しく完了しておらず、以下のようなウィンドウが表示され た場合は、手順6からやり直します。

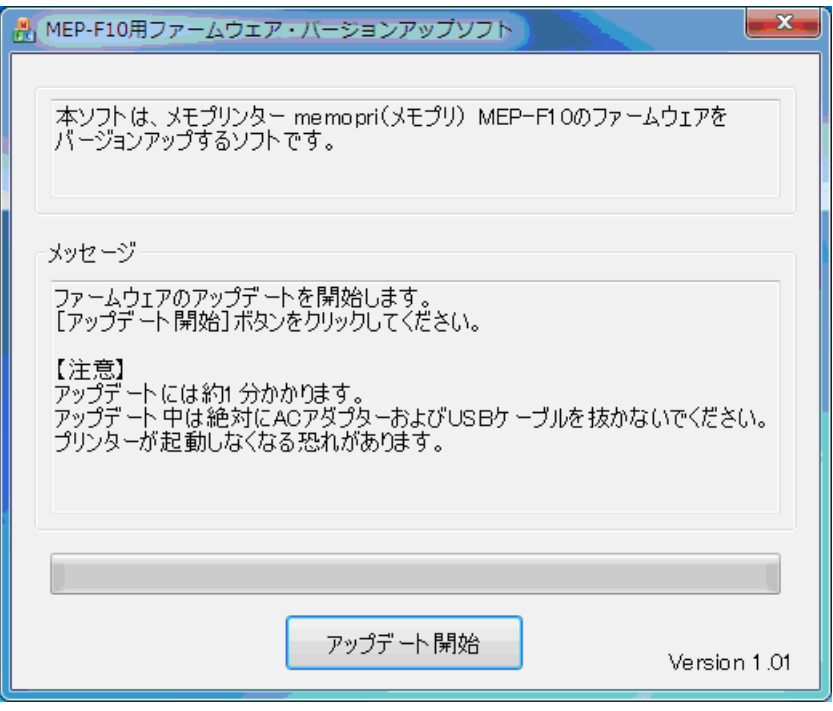

電源ボタンを押してもプリンターが起動できない場合には、「修理に関するお問い合わ せ窓口」[\(http://casio.jp/support/d-stationery/repair/\)](http://casio.jp/support/d-stationery/repair/)にお問い合わせください。

9. [×]ボタンをクリックして、アップデートソフトを終了します。